# **Pitch Count App User Guide**

# **06-08-2022**

# **Baseball Ontario Pitch Count App**

The Baseball Ontario Pitch Count App is provided free for all Baseball Ontario teams.

Only Coaches are permitted access to the full functionality of the app, such as entering games, adding players, and adding pitch counts. Team managers and support persons will not be given login credentials to use the app.

In order for coaches to access the app, you must be on an approved Baseball Ontario roster with a **valid** and **unique** email address. Two coaches cannot share the same email address in the system. Please email [pitchcountapp@baseballontario.com](mailto:pitchcount@baseballontario.com) for support. Please note this email address is not monitored 24/7, your email will be responded to as soon as possible.

**IMPORTANT NOTE:** The Home Team **must** enter the pitch counts for **both teams.** Do not enter multiple entries for the same game (ie: one game for the away team and one game for the home team). Both teams' pitch counts must be entered as one game by the home team.

# **Download the App**

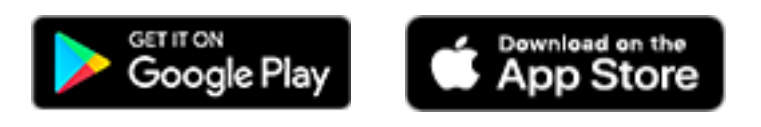

# **Adding a New Game**

- 1. From the main screen of Pitch Count, tap your team name under **My Teams**. Select the Games tab and tap ⊕ **ADD GAME**
- 2. Enter the Game Date and Game Time.
- 3. Select the Visiting Team.

**Pro Tip:** You can search for the correct team by team number, team name, or filter by division).

- 4. Add the game Location.
- 5. Tap Save.

*Remember: Home Team must enter pitch counts for both teams.*

# **Adding Pitch Counts Live-In-Game**

Capturing pitch counts live-in-game is the preferred method of counting pitches. This eliminates the risk of pitchers exceeding pitch counts, using pitchers who are in recovery, and alerts both coaches to potential rule violations during the game.

- 1. From the Games tab, select the game you wish to count pitches for.
- 2. Tap **BEGIN PITCH COUNT**
- 3. Select the pitcher you wish to start the Top of the 1st inning.
- 4. You may be asked to enter the pitcher's jersey number, enter that here (you can change it later) and tap Update, otherwise Skip.
- 5. Tap the large blue  $+$  sign to add pitches as they are delivered.

**Pro Tip:** All pitches delivered to the batter must be counted as a pitch, this includes balks that are thrown to the batter. A balk that is thrown to a base, or a balk that is not thrown is not counted.

- 6. The app will display in large numbers how many pitches have been thrown this inning by this pitcher. This will turn **amber** when the pitcher has 10 pitches left until they hit their daily maximum and **red** when they hit their daily maximum.
- 7. Above the pitches thrown this inning, the app displays a countdown of how many pitches this pitcher has remaining today. This will turn **amber** when the pitcher has 10 pitches left until they hit their daily maximum and **red** when they hit their daily maximum.
- 8. You can edit how many pitches have been thrown in the inning by selecting the pencil icon above the pitches remaining today.
- 9. Tap **Next** to select a relief pitcher, or to move on to the next half-inning.
- 10. When the game is complete, tap the back button on your device to go back to the main screen for the game.
- 11. Tap **END GAME AND REQUEST APPROVAL** to finalize the game.

*Note: When you request approval, the game is locked and requires verification from the visiting team.*

# **Adding Pitch Counts Post-Game**

If you are unable to capture pitch counts live-in-game using the app, pitch counts may be captured on paper and entered in the app post-game.

- 1. From the Games tab, select the game you wish to count pitches for.
- 2. Tap ADD TOTAL PITCH COUNT
- 3. Select the first team you wish to add pitches for.
- 4. Select the pitcher you wish to add pitches for.
- 5. Enter the total number of pitches thrown by that pitcher.
- 6. Tap **UPDATE**
- 7. Repeat steps 2-6 until all pitches have been entered for **both teams**.
- 8. When the game is complete, tap the back button on your device to go back to the main screen for the game.
- 9. Tap **END GAME AND REQUEST APPROVAL** to finalize the game.

*Note: When you request approval, the game is locked and requires verification from the visiting team.*

# **Adding a Call-Up Player to a Team**

- 1. From the Roster tab, tap ⊕ **ADD PLAYER**
- 2. Search the player's first and last name in the system. **Note:** The player you wish to add must be on an approved Baseball Ontario roster uploaded into the Pitch Count database already in order to add them to a team.
- 3. Players matching the name searched will populate in the Search Results screen with the team name that they are a full-time roster player on. Select the correct player from the list.
- 4. A confirmation pop-up will appear, tap **ADD PLAYER** if you wish to add this player to your team.

# **Approving or Challenging Pitch Counts**

Once the Home Team has submitted a pitch count for approval, the Visiting Team must verify the pitch count is accurate within 5 days of submission.

All coaches on the team will receive a notification that a game approval has been requested.

- 1. Log in to the Pitch Count app.
- 2. Approval Requests will display at the top of the app, tap the game you wish to verify.
- 3. Verify that all pitch counts have been entered correctly.
- 4. Tap **. APPROVE PITCH COUNTS .** if the pitch counts were entered correctly.
- 5. Tap **CHALLENGE PITCH COUNTS** if there are corrections that need to be made on the pitch counts.
	- o When you challenge the pitch count, you must enter a message to the Home Team coach why you are challenging the pitch count.
	- o The game status will change to **CHALLENGED** and the **Home Team** can then edit the pitch counts and resubmit for approval.

**Pro Tip:** If a game is not verified, the app will auto-verify the game after 2 days.

# **Change Uniform Number**

- 1. Log in to the Pitch Count app.
- 2. Select the team you wish to edit under the **MY TEAMS** header.
- 3. Select the **ROSTER** tab at the top.
	- o **Android:** Tap the ellipsis (three vertical dots) to the right of the player's name on the player card and tap **Edit**. Enter the new uniform number and tap **UPDATE**.
	- o **Apple:** Swipe left on the player card that you wish to edit and tap **Edit**. Enter the uniform number and tap **Save**.

# **Checking Pitcher Availability**

- 1. From the main screen, select your team under the **MY TEAMS** header.
- 2. Select the **ROSTER** tab.
- 3. Each player on the roster will have a player card displayed on this tab.

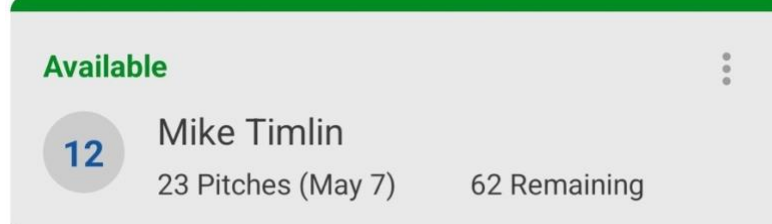

- 4. The player's jersey number, if entered, is displayed in the circle next to the player's name. The number of pitches thrown on the pitcher's last outing and the date they last threw will appear on this card. If the pitcher has any pitches remaining today, they will also appear on this card.
- 5. Pitcher's statuses are colour-coded to help identify if a player is able to pitch today:
	- o **Available** Pitcher is available to pitch today.
	- o **In Recovery** Pitcher is not available to pitch today. The next available date the pitcher is available to pitch will display on the card.

#### **Deleting a Game**

For a game to be deleted, there can be no pitcher attached to the game, please see [Deleting Pitch](https://ondeck.baseballontario.com/page/784/arm-care/16451/pitch-count-app-user-guide#DeletePitchCount)  [Counts](https://ondeck.baseballontario.com/page/784/arm-care/16451/pitch-count-app-user-guide#DeletePitchCount) to remove all pitchers from the game prior to deleting the game.

- 1. Ensure all pitchers have been removed from the game.
- 2. From the games screen select the game you wish to delete.
	- o Android: Tap the pencil icon in the top right corner of the game screen and select **. DELETE .**
	- o Apple: Tap the Edit button in the top right corner of the game screen and select **Remove Game**

# **Deleting Pitch Counts**

Pitch Counts for pitchers who have pitches in a game can be removed if they have been entered in error. If a game has been entered in error (or in duplicate), this process must be completed for all pitchers before the game can be deleted.

**Note:** This process can only be completed for games that are In Progress, Challenged, or Reopened status.

Deleting entire pitch counts for an inning for a pitcher can be done within the game screen.

- Android: Tap the ellipsis (three vertical dots) next to the pitch count you wish to delete and tap delete.
- Apple: Swipe left over the player's pitch count you wish to delete and tap **Delete**
- On the confirmation screen, confirm you want to delete the pitch count for this pitcher.

# **Editing a Game's Pitch Counts After Submitting for Approval (Reopen)**

A game can be edited after it has been approved if has been discovered that the pitch counts are incorrect. Either team can initiate this process, but only the Home Team can edit the pitch counts once the game has been re-opened. Only games that have been verified can be reopened with this process. To initiate the reopening of the game:

- 1. From the Games screen, tap the verified game you wish to reopen.
- 2. Tap **. REQUEST TO REOPEN GAME .**
- 3. Enter a message to the opposing coach to request the game to be reopened.
- 4. Tap Request to Reopen
- 5. The opposing coach will receive a notification that the game has been requested to be reopened. The opposing coach must then open the app and choose either Reopen Game or Deny Reopen Request.

#### **REQUESTED TO REOPEN**

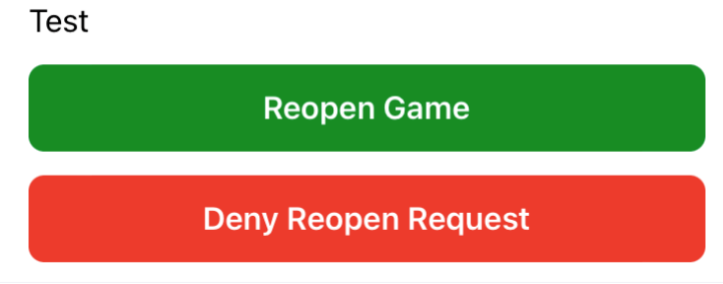

- 6. If the game is reopened, the **Home Team** coach can edit the pitch counts and resubmit for approval.
- 7. If the reopen request is denied, the game will automatically revert to Verified status.

#### **Edit Game Details**

In order to change the date, time, or opponent of a game that is already in progress, all pitch counts already entered in for that game must first be deleted. Please see [Deleting Pitch Counts](https://ondeck.baseballontario.com/page/784/arm-care/16451/pitch-count-app-user-guide#DeletePitchCount) to remove all pitchers from the game prior to changing the game.

- 1. Ensure all pitchers have been removed from the game.
- 2. From the games screen select the game you wish to edit.
	- o **Android:** Tap the pencil icon in the top right corner of the game screen and select the field you wish to edit (ie: date, time, Home Team, or Away Team). Tap SAVE.
	- o **Apple:** Tap the Edit button in the top right corner of the game screen and select the field you wish to edit (ie: date, time, Home Team, or Away Team). Tap SAVE.

# **Edit Score After Approval**

To edit scores after the game has been submitted for approval, you must wait for the game to be approved (or approve the game if you are the approver) and then you can request for it to be reopened.

- 1. Request to reopen the game. Enter *"Incorrect game score"* in the details.
- 2. The other coach must approve the reopen request.
- 3. Once reopened, **only the Home Team coach** can tap **. END GAME AND REQUEST APPROVAL .**
- 4. Change the score and defensive innings.
- 5. Tap **. END GAME AND REQUEST APPROVAL .**
- 6. The Away Team must now re-approve the game.

# **Favourite Teams**

Adding Favourite Teams to the Pitch Count app will allow you to quickly select teams you play against more frequently or during tournaments.

- Search for the team using the search button or one of the filter options.
- Select the team you wish to make a favourite.
- Tap the Roster tab to verify the players on the team are correct to ensure you have the correct team.
- Tap the star icon in the top right corner of the app.

**Android** users will be able to view these teams in their Away team filter and quickly add them as an opponent. Apple feature coming soon.

#### **Game Statuses**

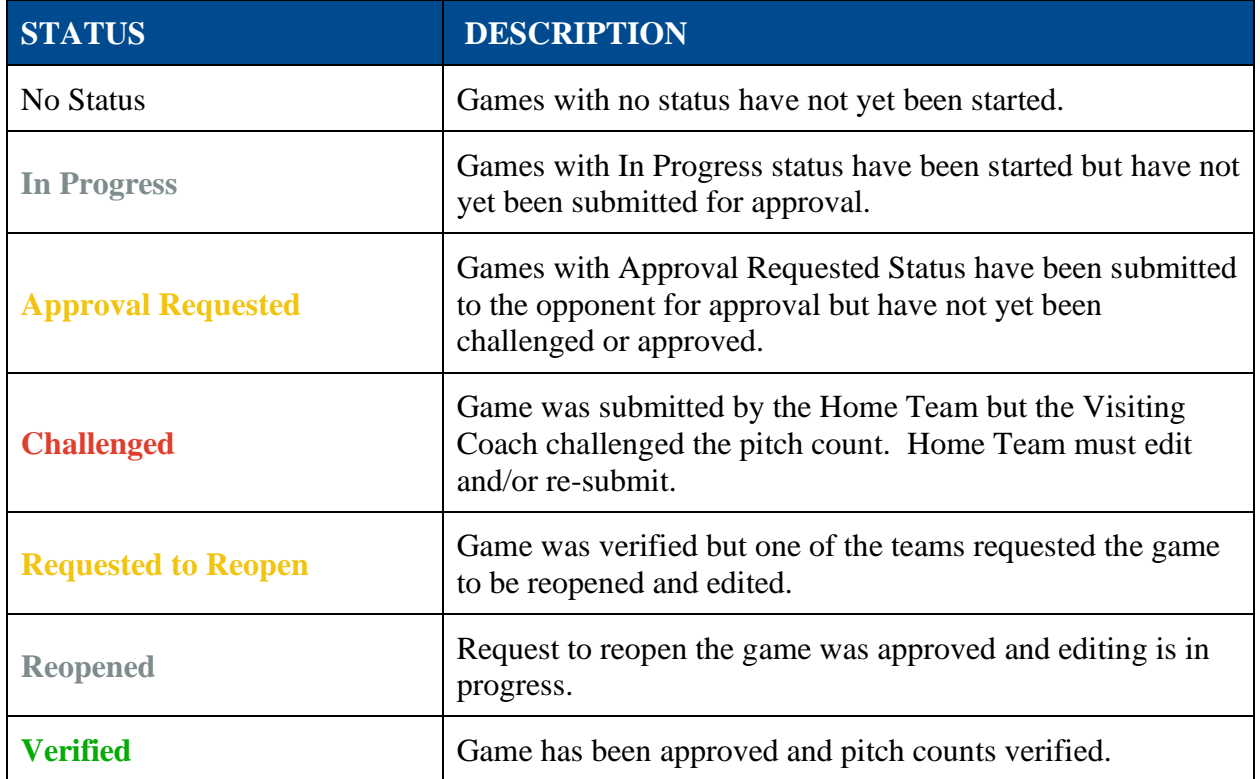

# **No Opponent Games Out of Province Tournaments, High School Games, and other Ad Hoc Appearances**

All pitching appearances for Baseball Ontario rostered pitchers should be captured in the Pitch Count app, including if the player plays on a non-Baseball Ontario team (ie: High School, IBL, Senior, etc).

To do this, the coach of the player's team should create a game against no opponent and enter the pitcher's total pitch count for the game. The final score can be entered as 0-0 and the defensive innings as 1 inning each.

When the game is submitted for approval, it will be auto-verified by the system after 5 days.

Similarly, if a 22U or 18U team is playing a Senior team, the 22U/18U team would enter no opponent because Senior teams do not have a pitch count limitation. In this case, enter the final score and defensive innings correctly.

**Note:** This is the only situation where it is permissible for only one team to enter a pitch count.

# **Registration to Pitch Count App**

Only coaches on a current Baseball Ontario approved roster can access the Pitch Count app's counting tools.

- 1. Ensure your coaches email addresses are valid and accurate on the Baseball Ontario roster submission form.
- 2. Submit your roster to Baseball Ontario.
- 3. Await approval from Affiliated Association.
- 4. Once approved, your roster will be uploaded into the Pitch Count app and you will receive an email from **Baseball Ontario Support** with the subject **Welcome to Baseball Ontario**.
- 5. Download the app from the [Google Play Store](https://play.google.com/store/apps/details?id=com.baseballontario.pitchcount) or [Apple App Store](https://apps.apple.com/ca/app/baseball-ontario-pitch-count/id1441676633) **before** you tap the Join button.
- 6. Tap the join button.
- 7. Create a password for the app.
- 8. Sign into the app using the login credentials you just created.

**Pro Tip:** Once you have signed in to the app, if you are unable to see **My Teams** you are likely signed in as a Guest. Sign out and sign back in.

# **Signing Into the App**

Depending on your access, you can sign into the app in one of two ways:

**Coaches:** Sign into the app using the credentials created through the rostering process (see Registration to Pitch Count App).

**Players/Parents/Guests:** Tap **ENTER AS GUEST** on the sign in screen to enter the app as a guest. You can search for your favourite teams and tap the team you want to follow, then tap the star at the top right to save them as a Favourite. Once you have saved at least one team as a favourite, the app will display **My Favorites** at the top of the app the next time you come back to the app!

# **Statistics**

Pitching Statistics are kept for each player on your team. You can view historical stats showing how many games, innings, and pitches each pitcher has thrown in the last 4 days, 1 week, one month, this season, and all time.

- 1. From the main screen, tap the team you wish to view stats on.
- 2. Tap the **STATS** tab.
- 3. All stats will display on the screen for each pitcher on your roster.

# **TROUBLESHOOTING LOGIN & ACCESS ISSUES**

**Only coaches on an approved Baseball Ontario roster, submitted through the Baseball Ontario rostering system will be granted access to the Pitch Count app.**

Please note, it can take up to 72 hours for rosters to be uploaded to the system. Uploads are not completed on weekends.

If you have received your invitation for this year, created your password, and you are able to log in but you are unable to add games and/or approve games, please follow these steps:

- 1. Uninstall the Pitch Count app (this clears the cache from your device).
- 2. Reinstall the Pitch Count app *but do not log back in yet.*
- 3. Tap the Forgot Password link on the main screen of the Pitch Count app to change your password.
- 4. Once you have changed your password, log back in to the Pitch Count app using your new credentials.

If you are still having issues logging in, please email [pitchcountapp@baseballontario.com](mailto:pitchcountapp@baseballontario.com) for assistance. Please note that this email address is not monitored 24/7, your email will be responded to as soon as possible.